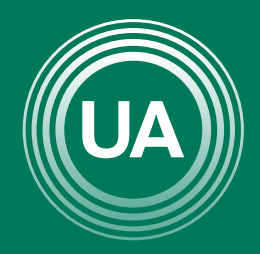

UNIAGRARIA Fundación Universitaria Agraria de Colombia -

**LAUVERDE DE COLOMBIA** 

# INSTALACIÓN Y USO DE LA APP DE **MOODLE**

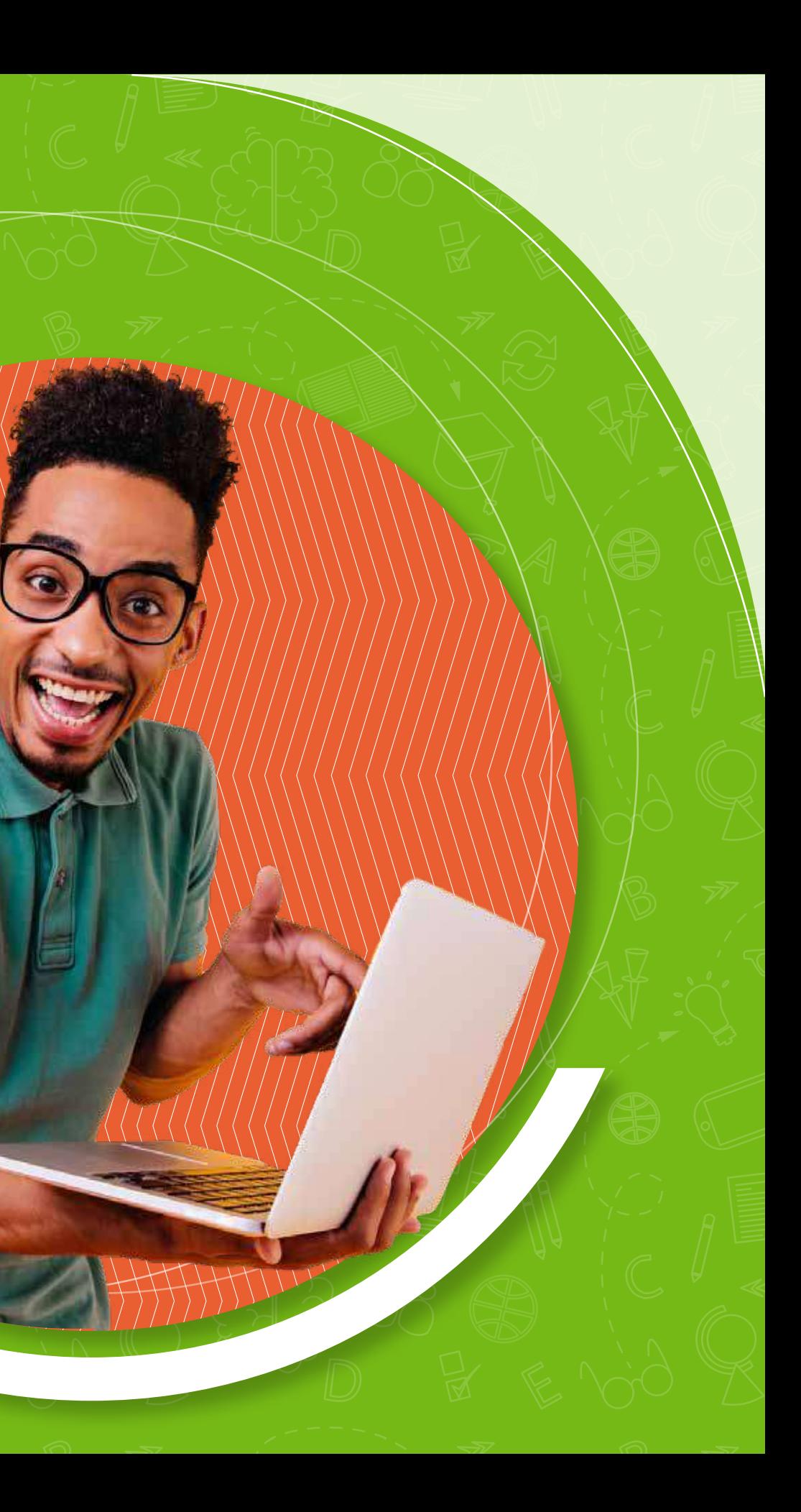

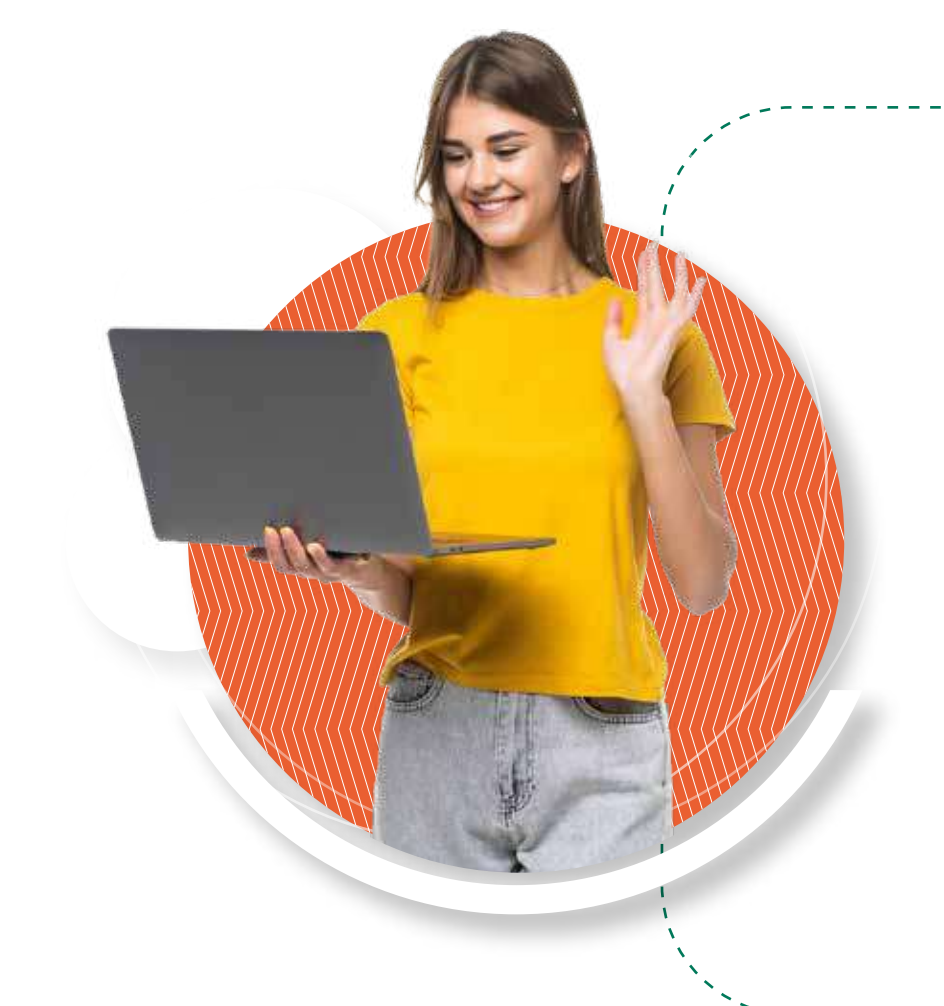

Con la app de Moodle puedes llevar el control de tus cursos en el aula virtual en tu celular, a continuación, te mostraremos como instalarla y todos los recursos que tienes para que tengas el control de tus actividades en el aula virtual.

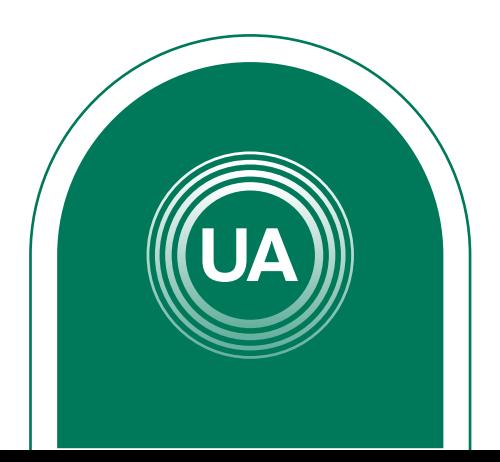

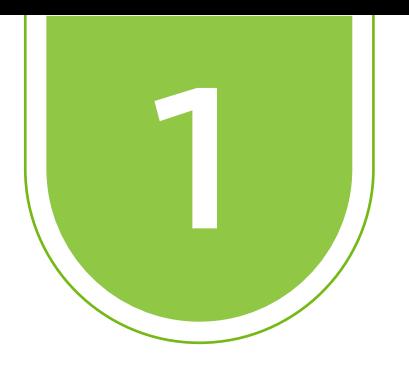

Buscar la tienda de tu dispositivo móvil; en este manual veremos la instalación en dispositivos móviles con sistema operativo Android.

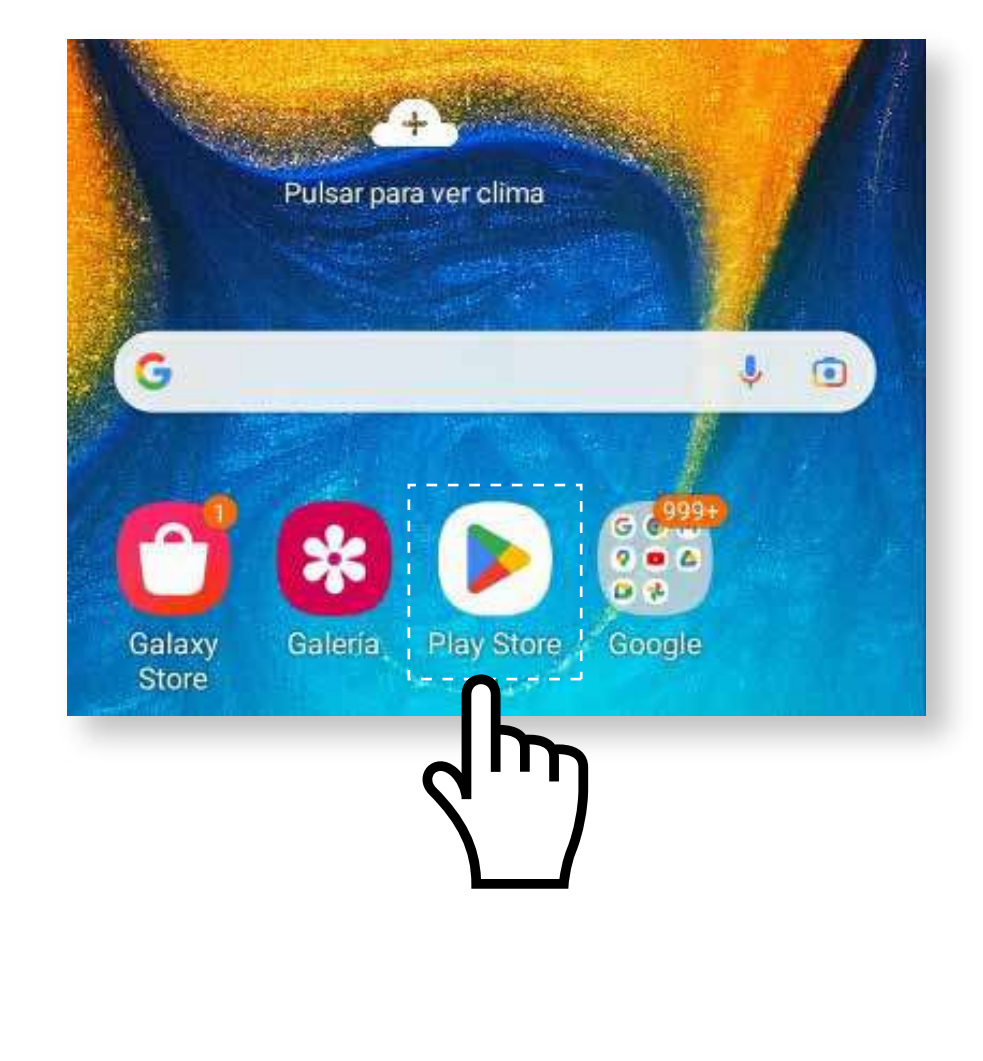

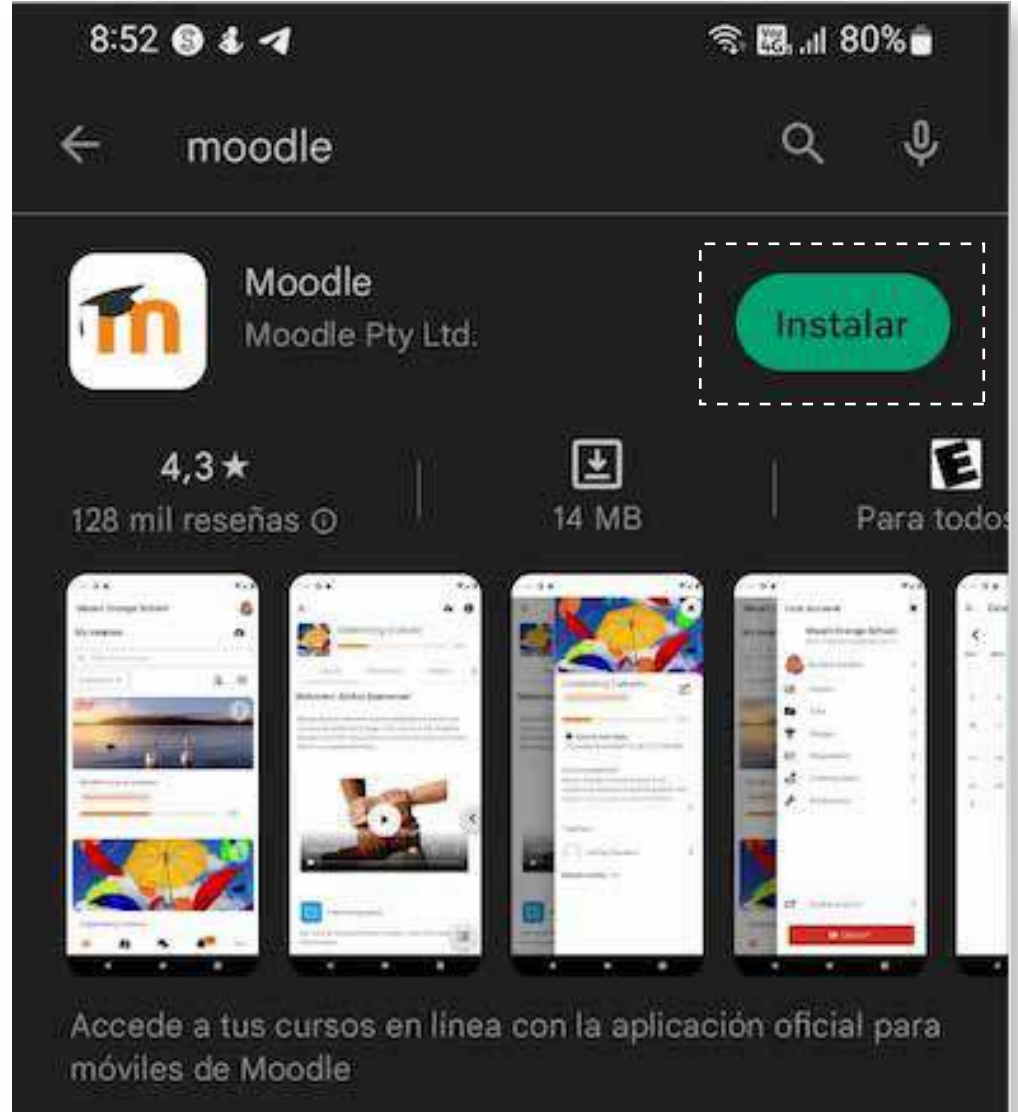

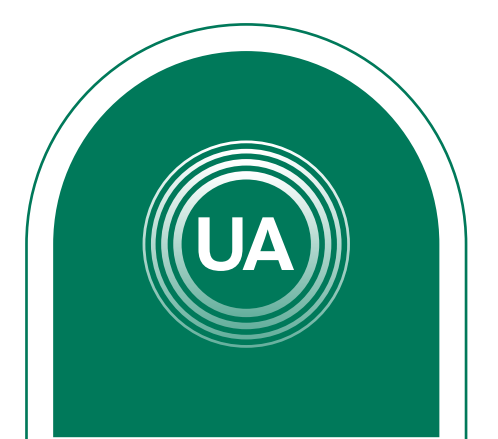

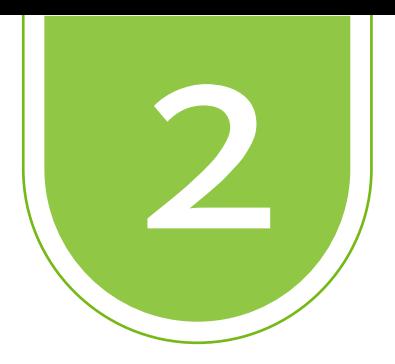

Cuando este instalada, seleccionamos abrir, y nos aparecerá esta ventana donde debemos ingresar la dirección web de nuestra aula virtual, esta dirección debe estar completa para evitar problemas de conexión; https://virtual.uniagraria.edu.co/ o escanea el código Qr

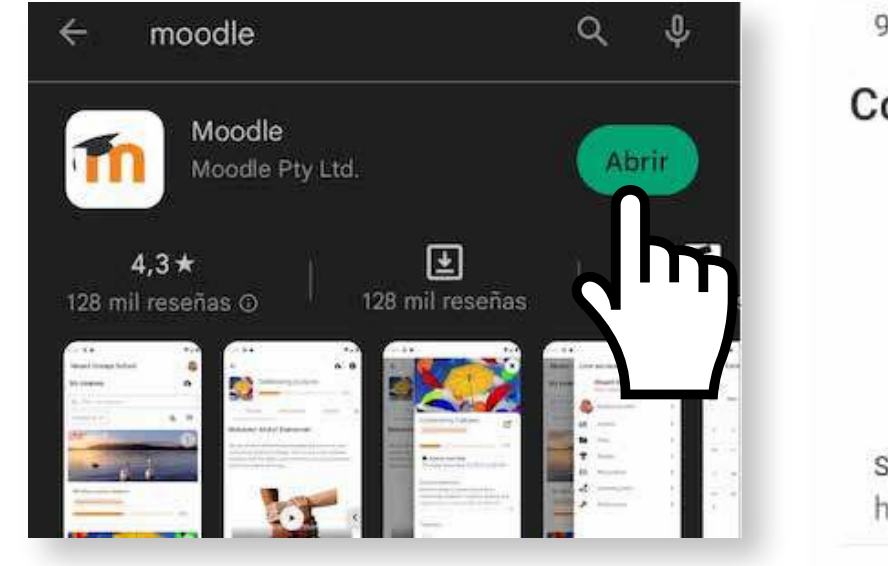

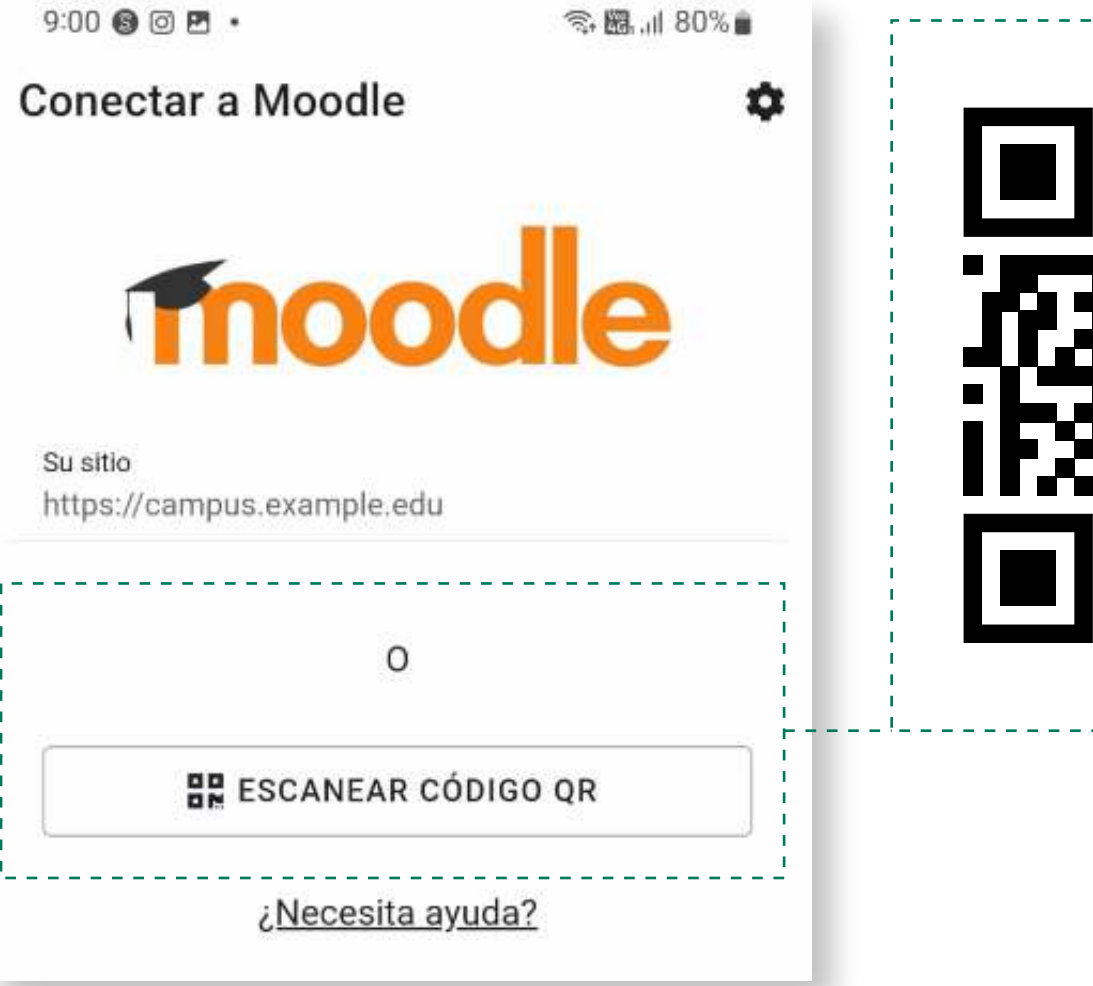

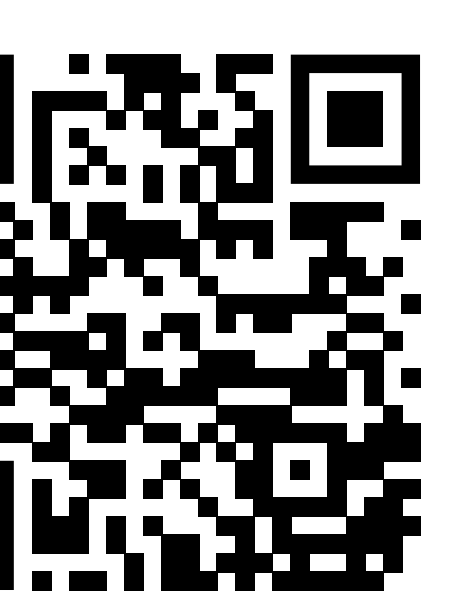

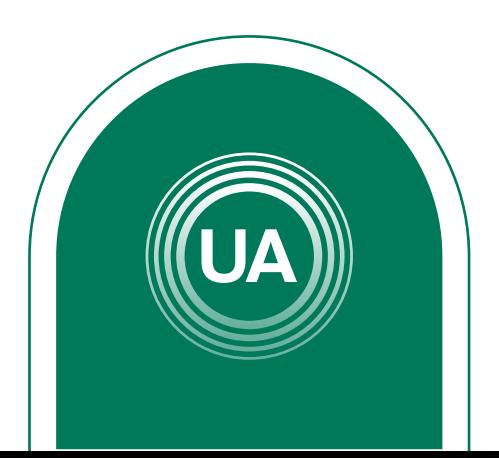

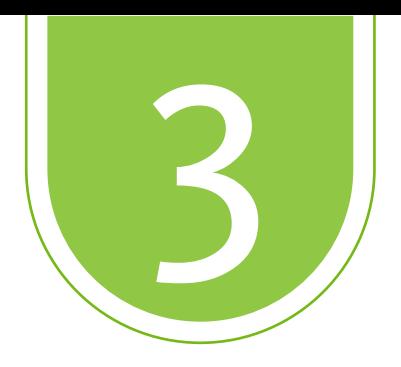

## Cuando se conecte al aula virtual nos aparecerá. La opción de ingresar usuario y contraseña

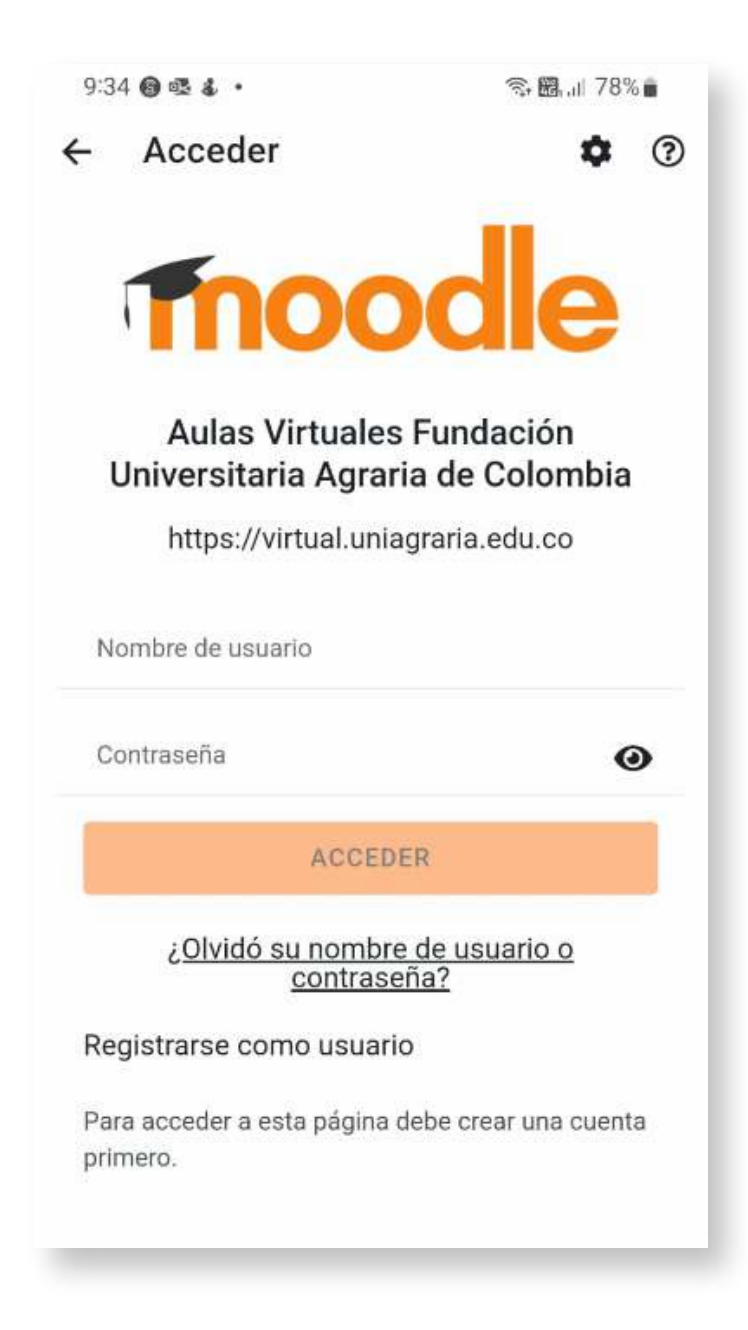

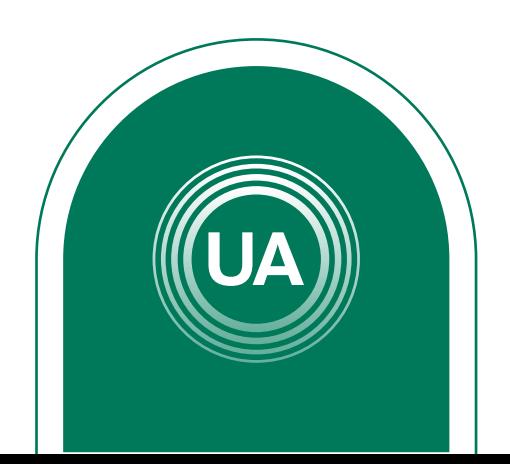

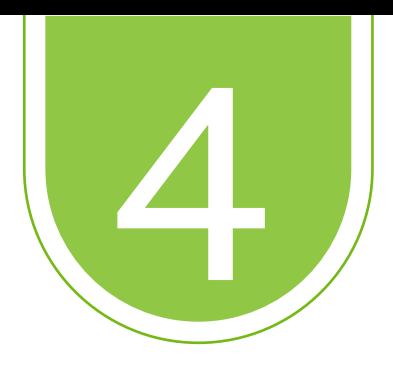

## Cuando ingresemos estaremos en el área personal y veremos los cursos activos en el aula virtual

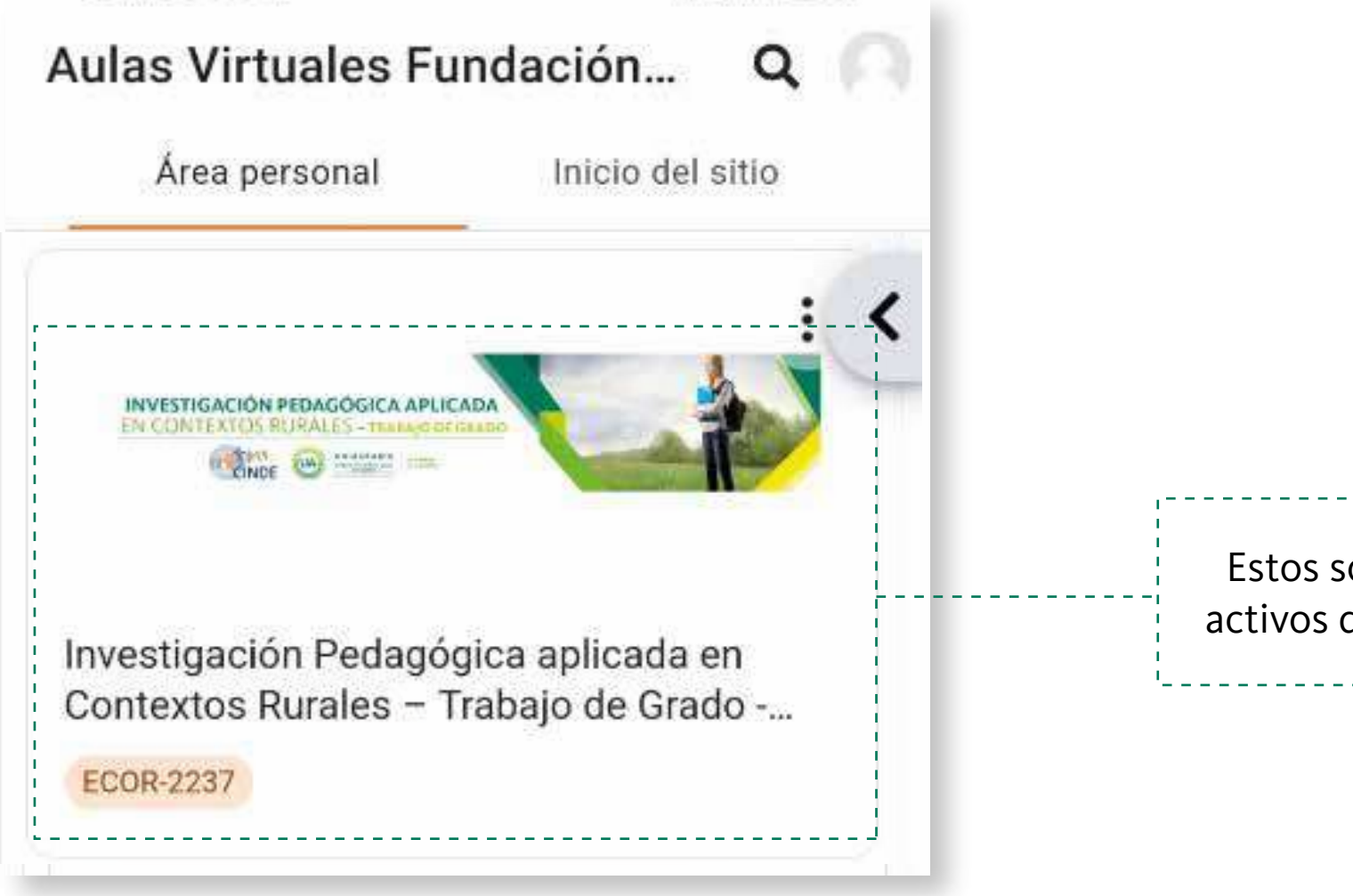

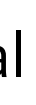

Estos son los cursos activos de este usuario

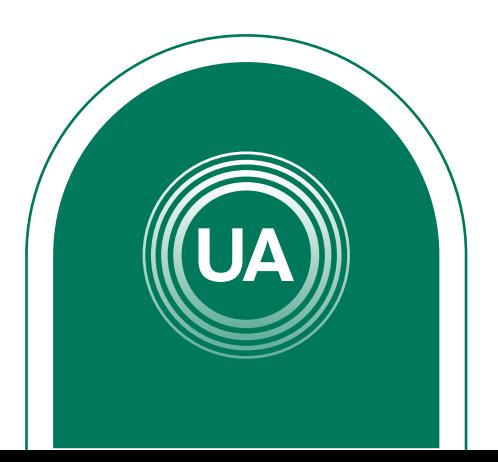

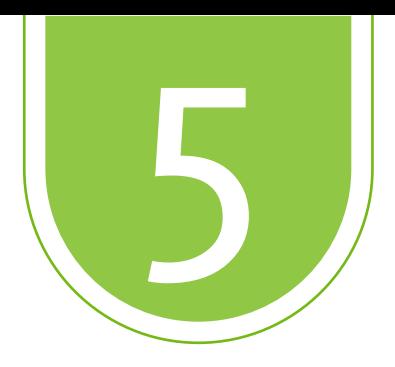

En cada curso encontraremos, las actividades a entregar según las fechas de entrega configuradas por el docente.

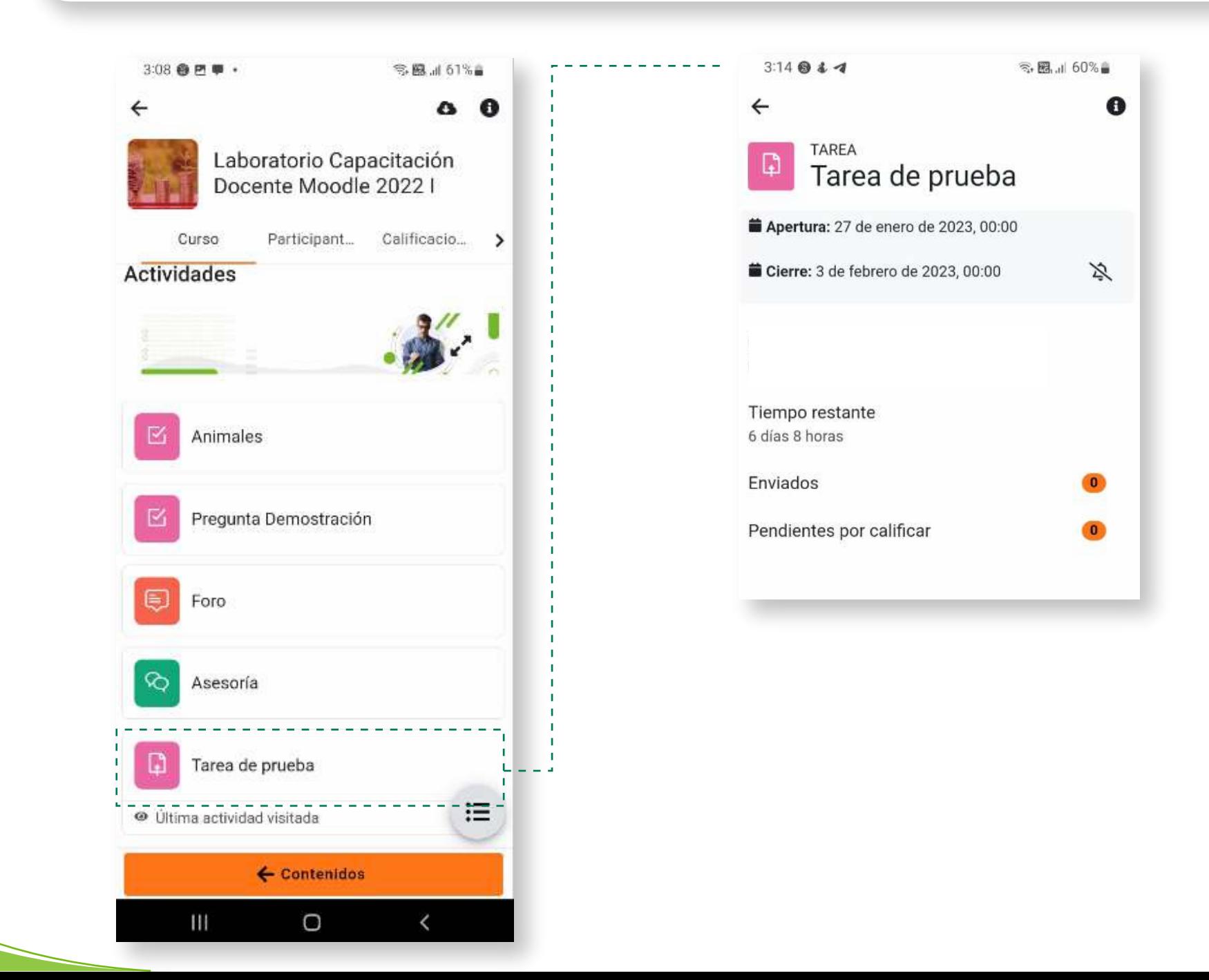

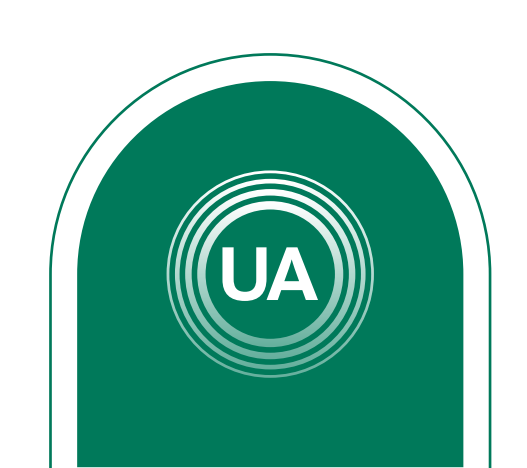

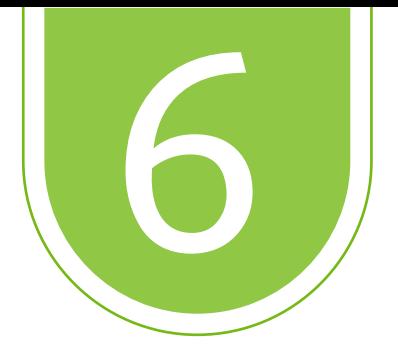

Si seleccionamos calendario de la sección de navegación veremos, más detallado la entrega de actividades de todos los cursos.

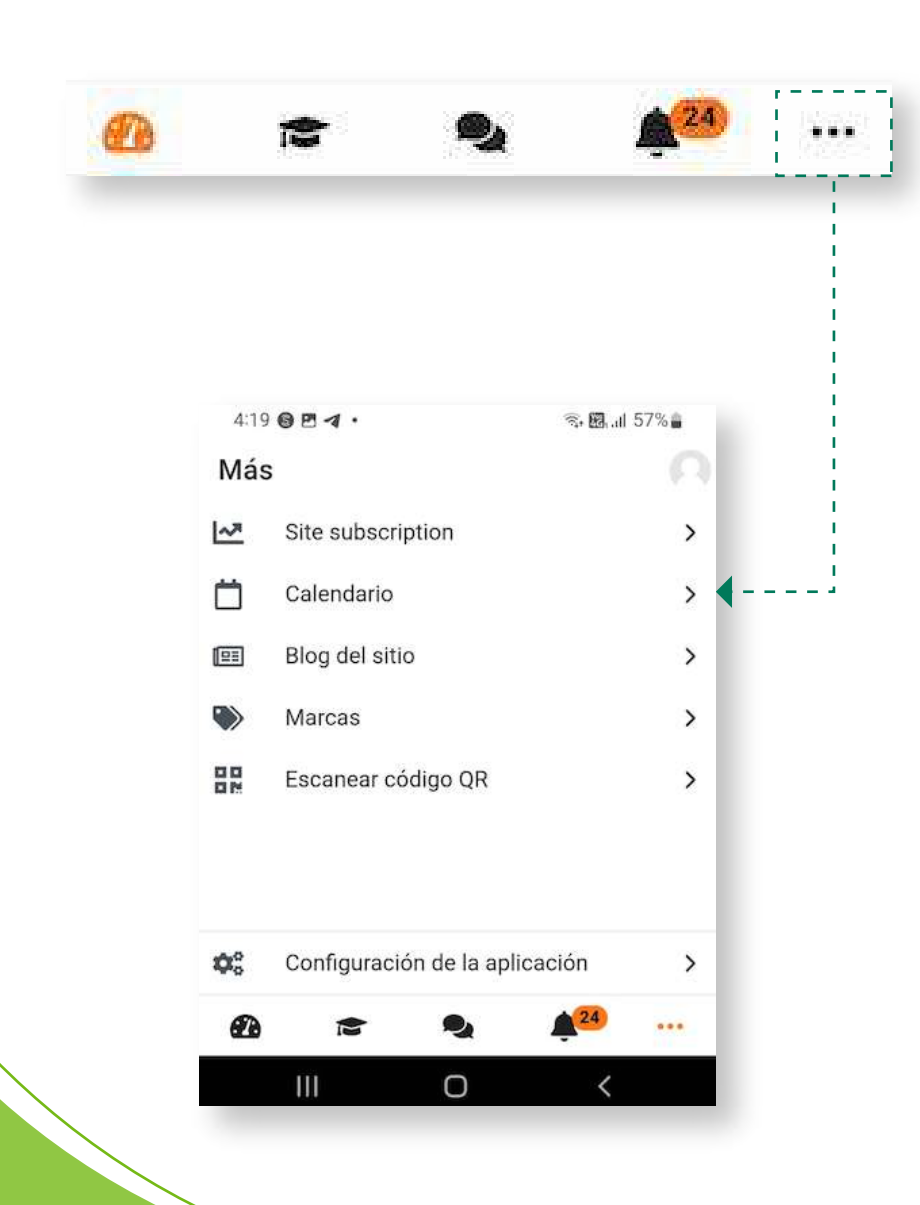

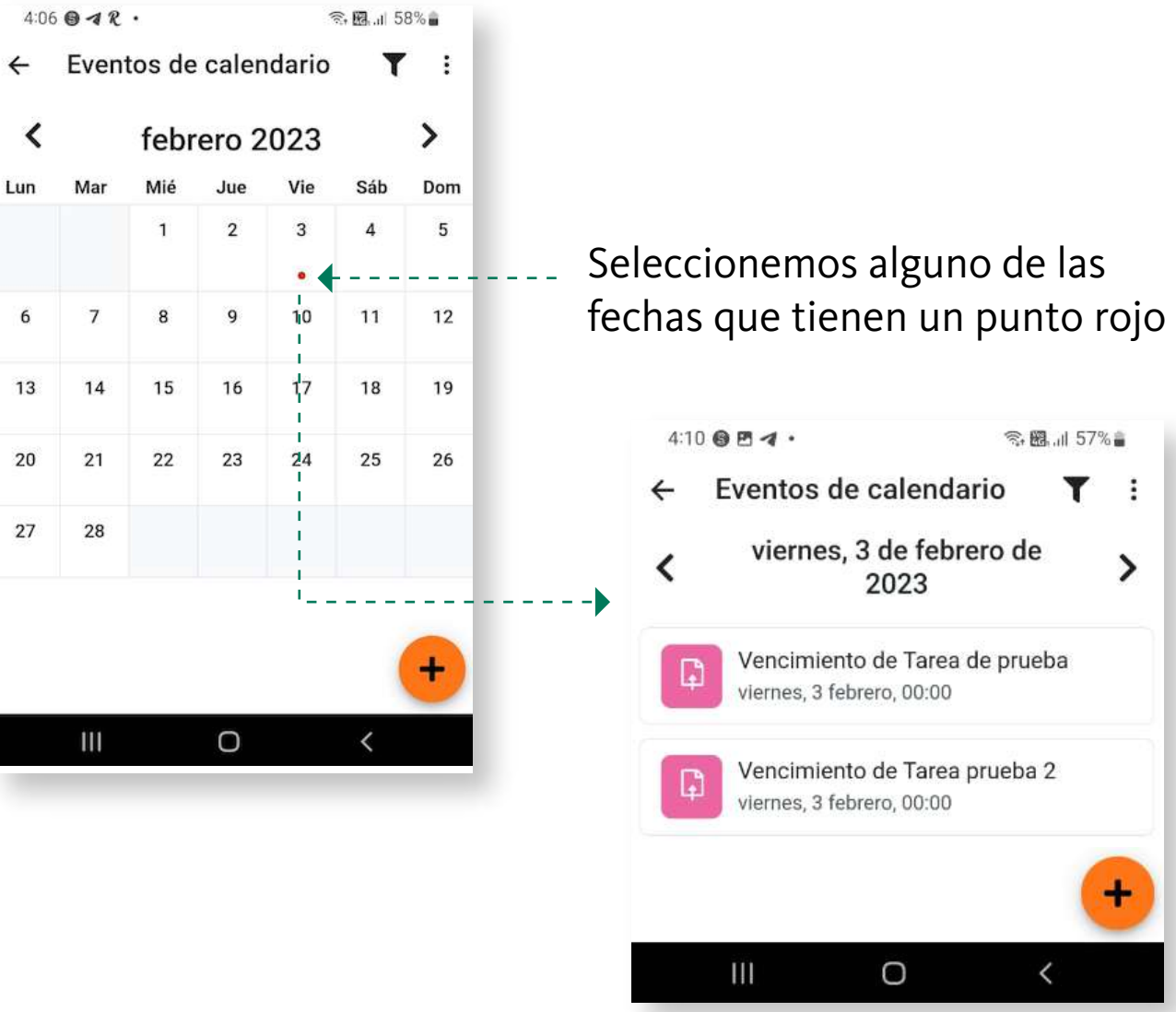

Aparecerá el nombre de la actividad y la fecha de entrega

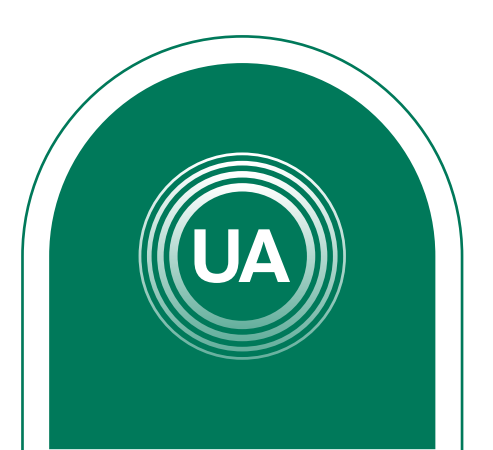

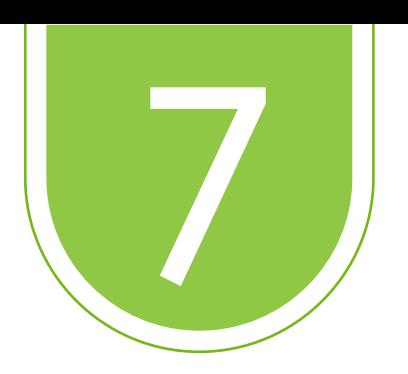

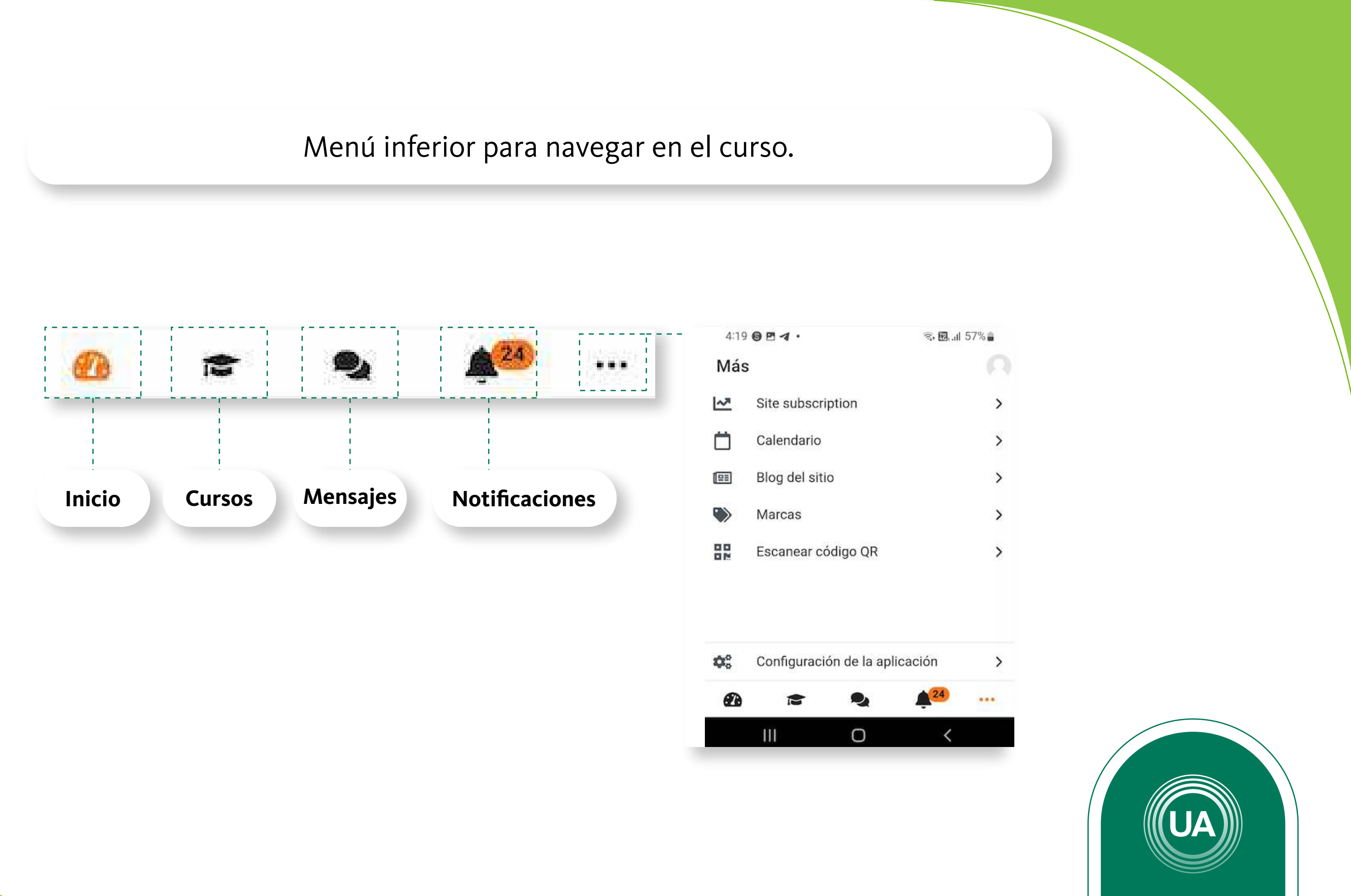

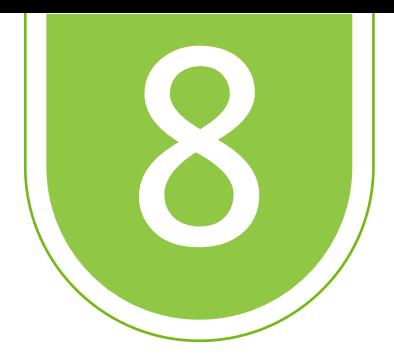

Ahora veamos la opción de mensajes, aquí encontraras la opción de ver los mensajes y poderlos contestar. En este caso el profesor dejo un mensaje por el aula para los estudiantes al seleccionarlo tenemos la opción de ver todos los mensajes y poder escribir uno nuevo al profesor.

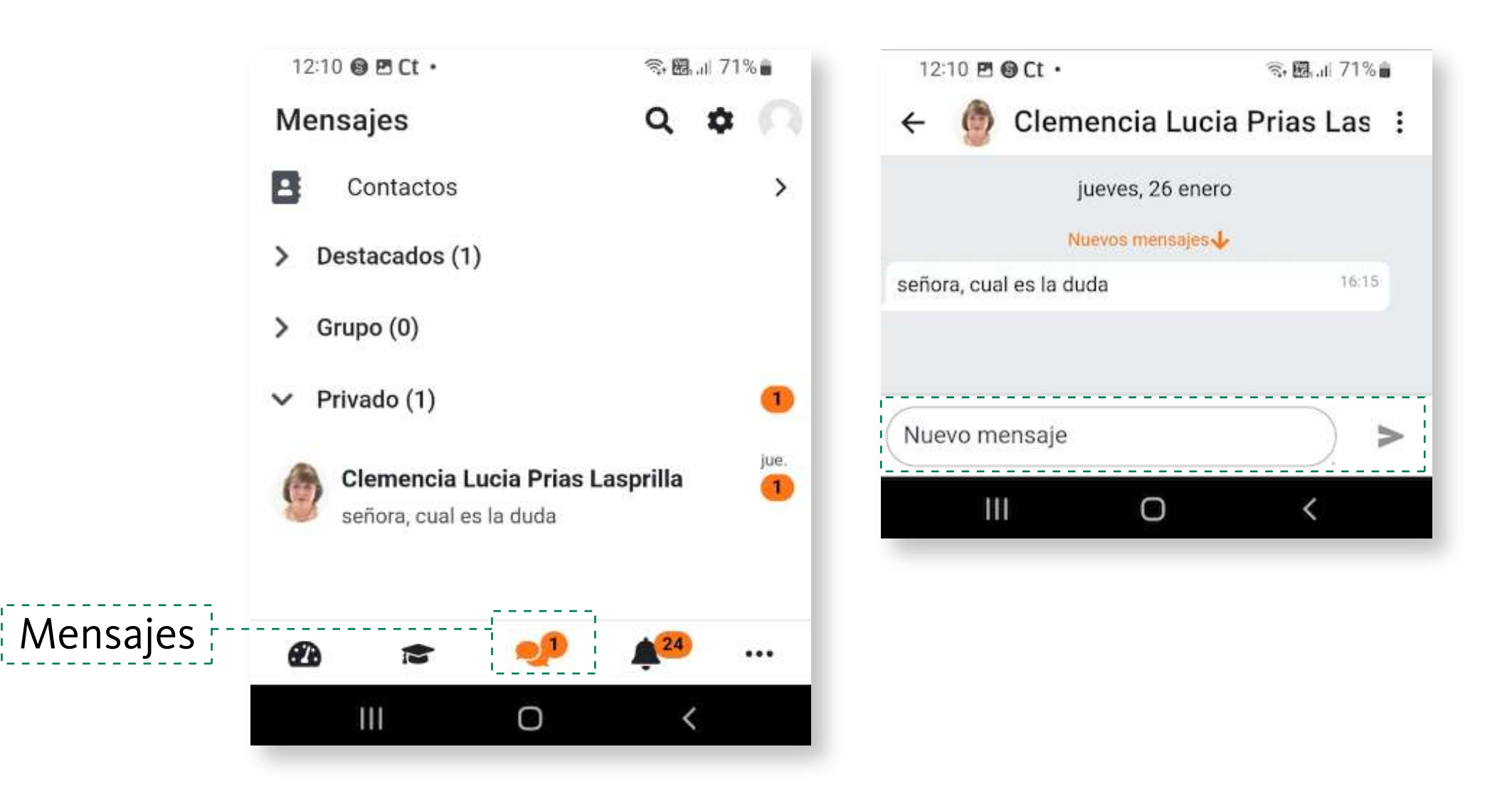

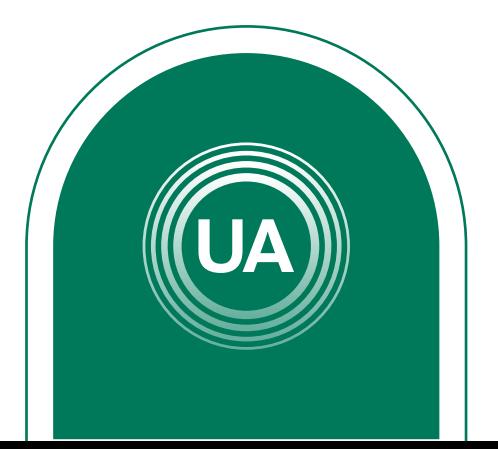

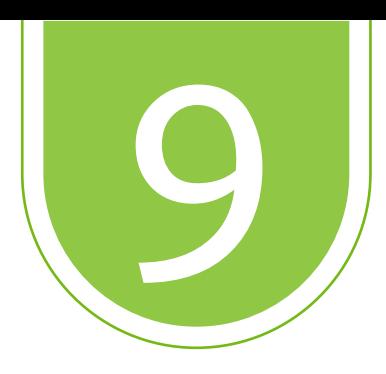

La navegación que hasta el momento hemos explorado es general para todos los cursos del aula virtual, ahora vamos a ingresar a un curso en particular para conocer las opciones que tenemos disponibles. En este ejemplo seleccionaremos el un **curso** que está en el área personal.

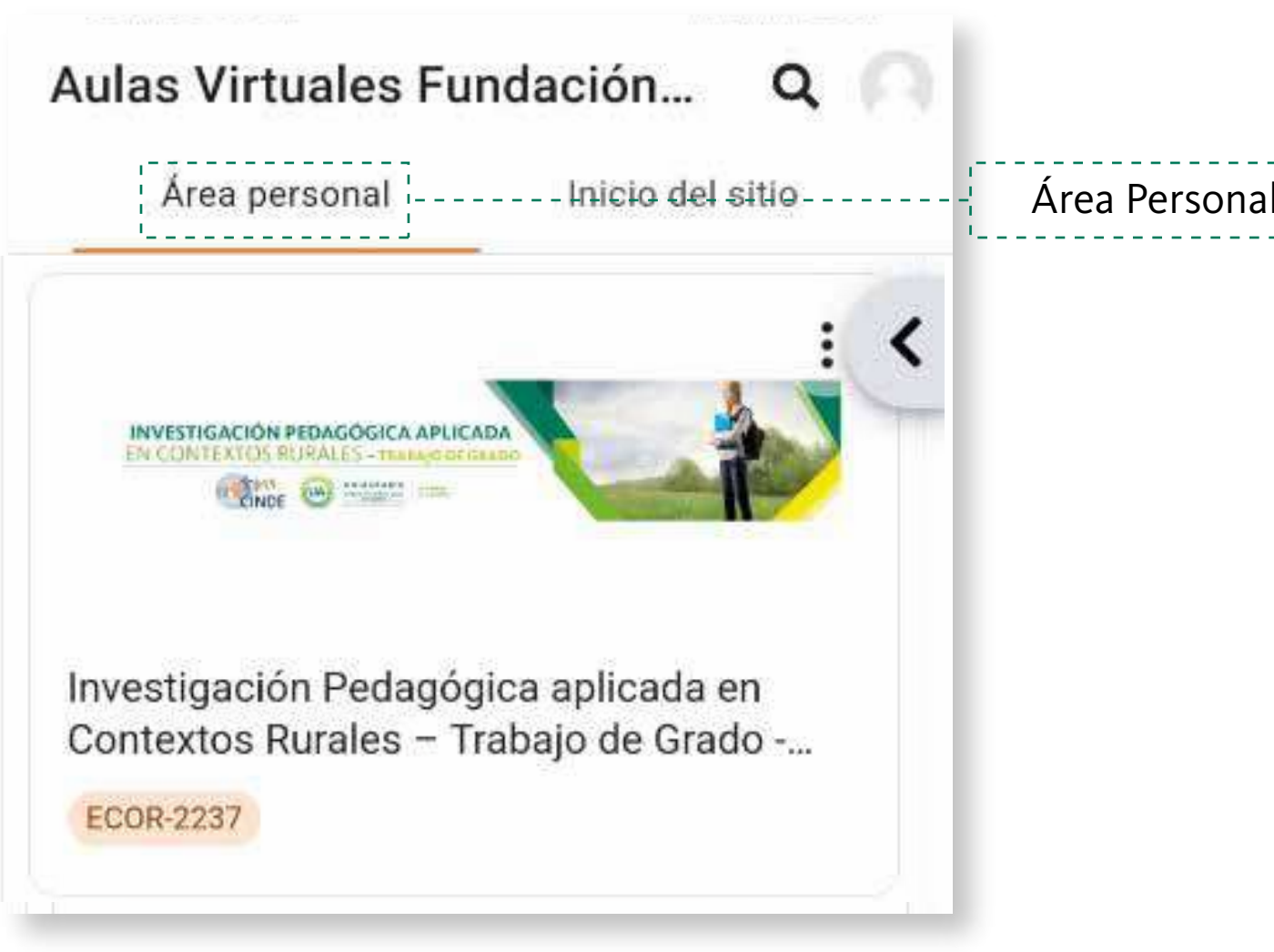

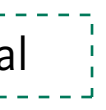

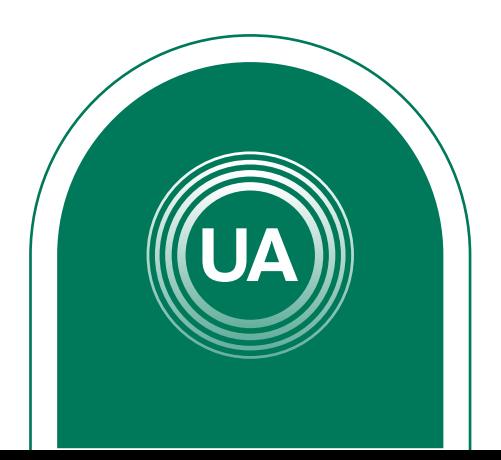

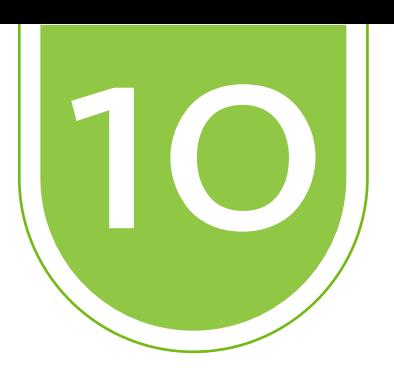

Cuando entremos en el curso a la sección **General** donde encontrará información sobre el curso, luego en la parte inferior puedes navegar por: **Información**, **Contenidos** y **Actividades.**

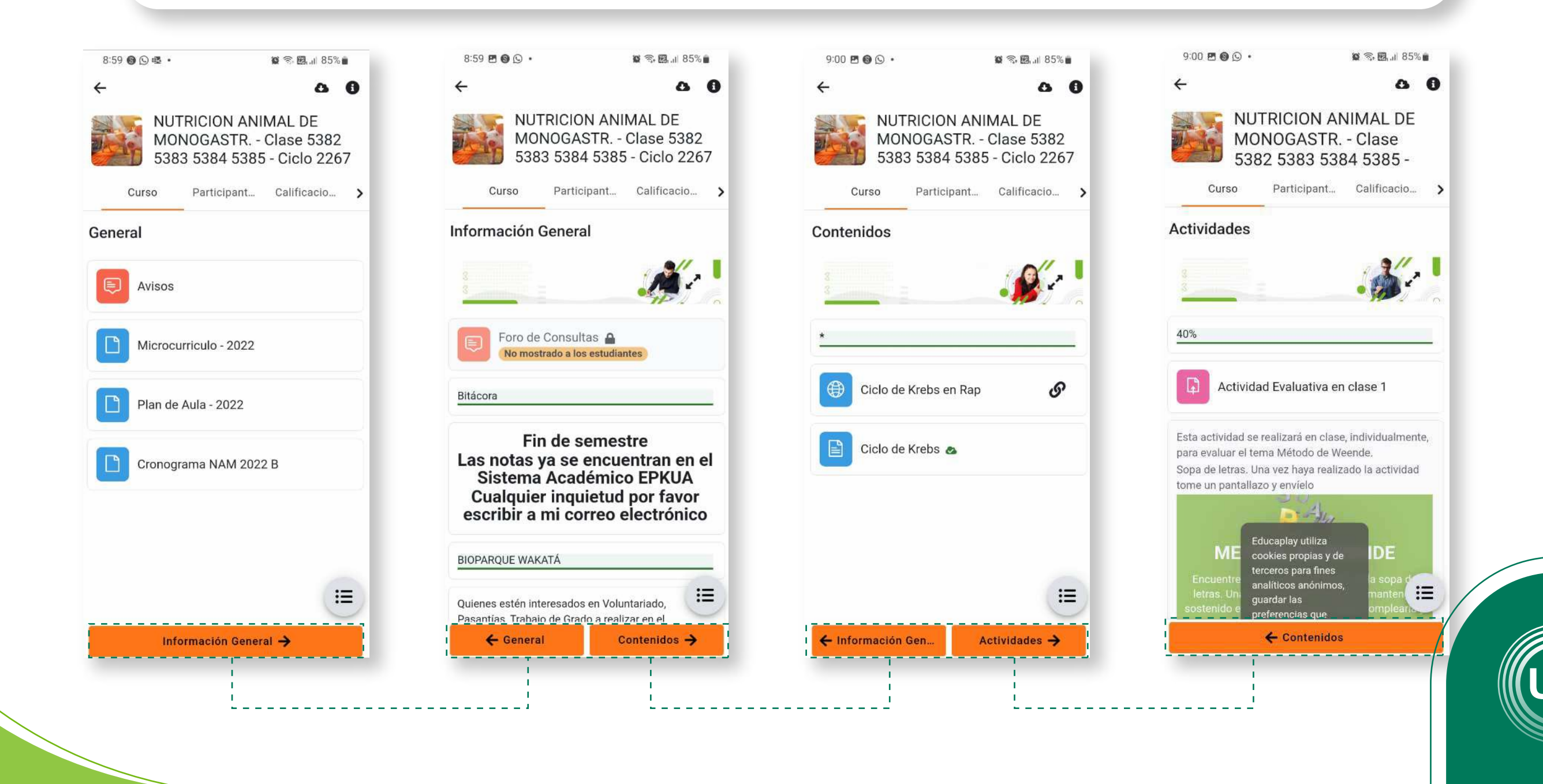

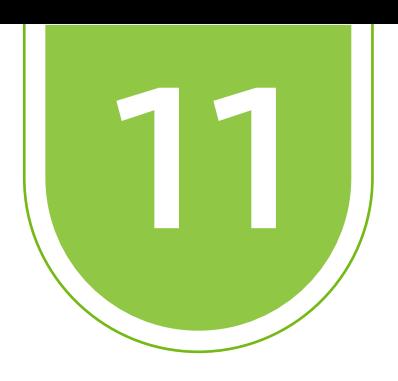

### En cada curso podrás revisar tu calificaciones.

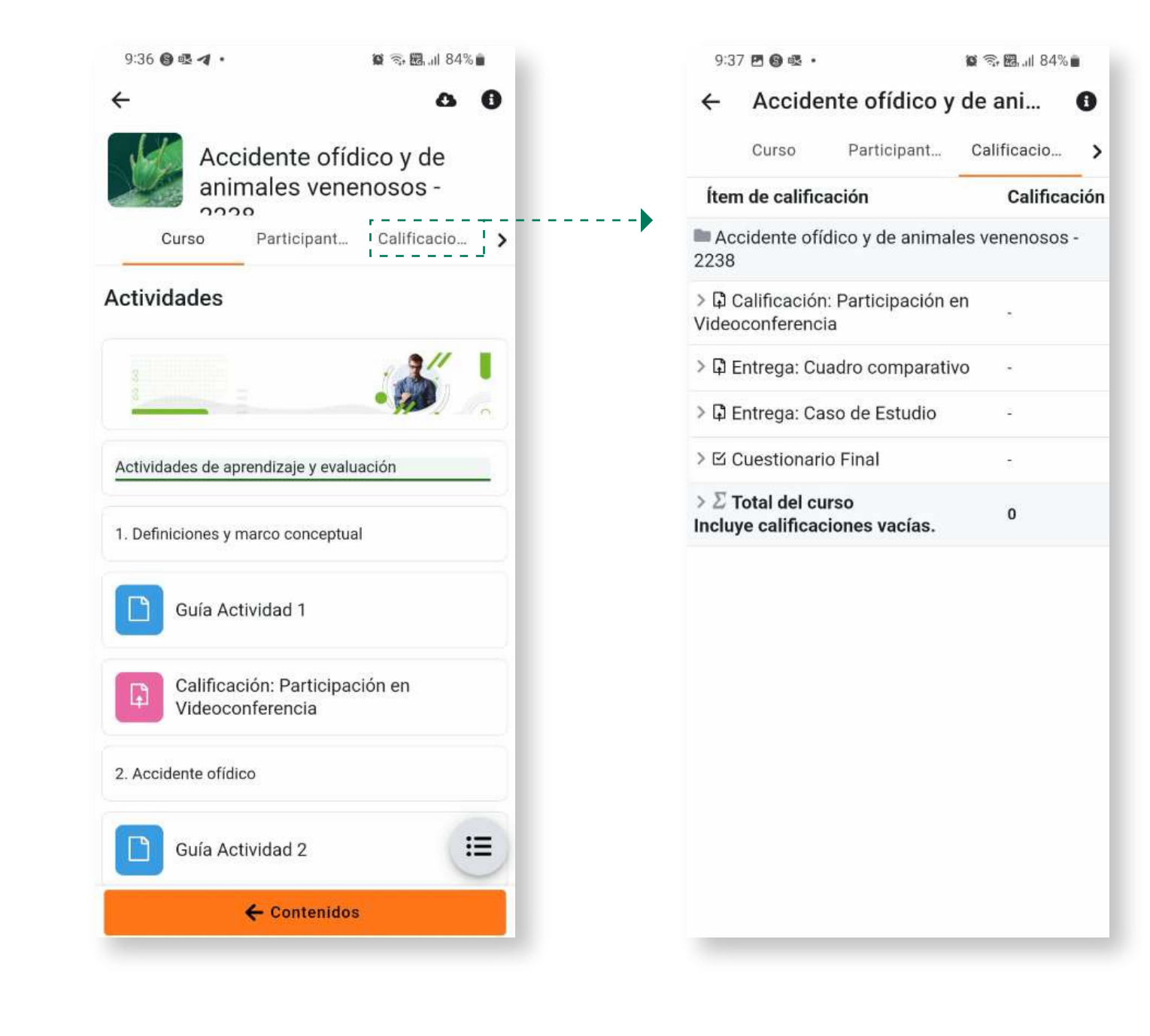

Todos los cursos activos tienen su opción de calificaciones

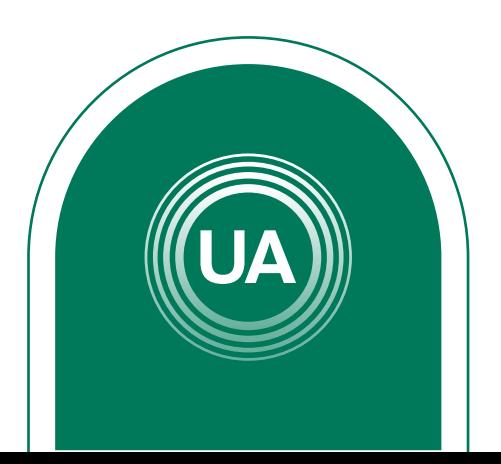

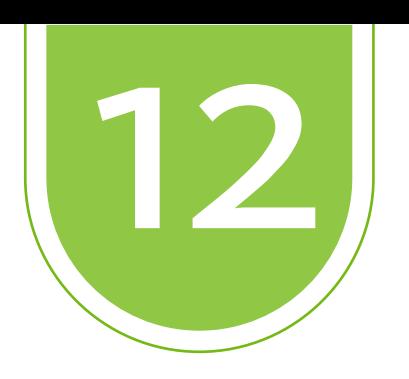

Para terminar; recordemos que para los estudiantes de pregrado y postgrado el ingreso al sitio del aula virtual es **https://virtual.uniagraria.edu.co/**, pero existe otra aula virtual para todos los proyectos de educación permanente, este espacio también es utilizado para que los estudiantes de primer semestre presenten sus pruebas diagnósticas y participen de las aulas de nivelación.

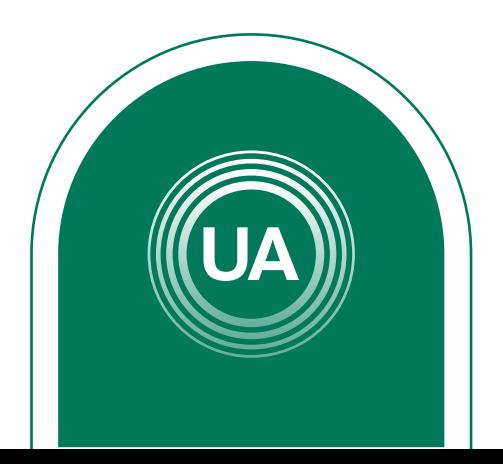